## **How to Print a Book List**

**Step 1:** Open the Moorpark College Website [www.moorparkcollege.edu](http://www.moorparkcollege.edu/)

Once on the main page click on the Current Students link on the left side of the screen

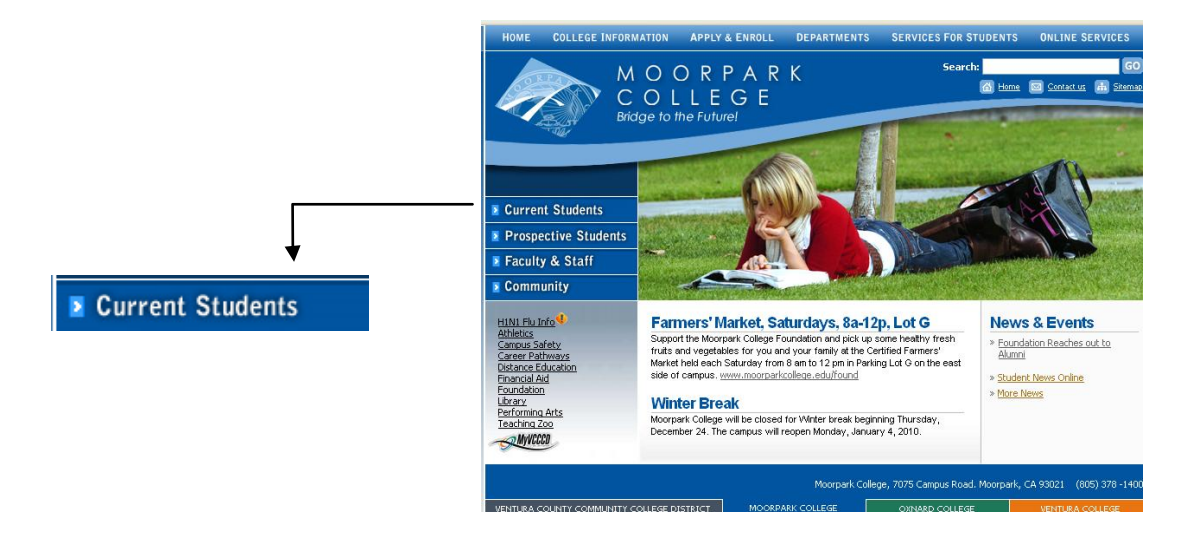

**Step 2:** Click on the Bookstore link (5<sup>th</sup> on the list)

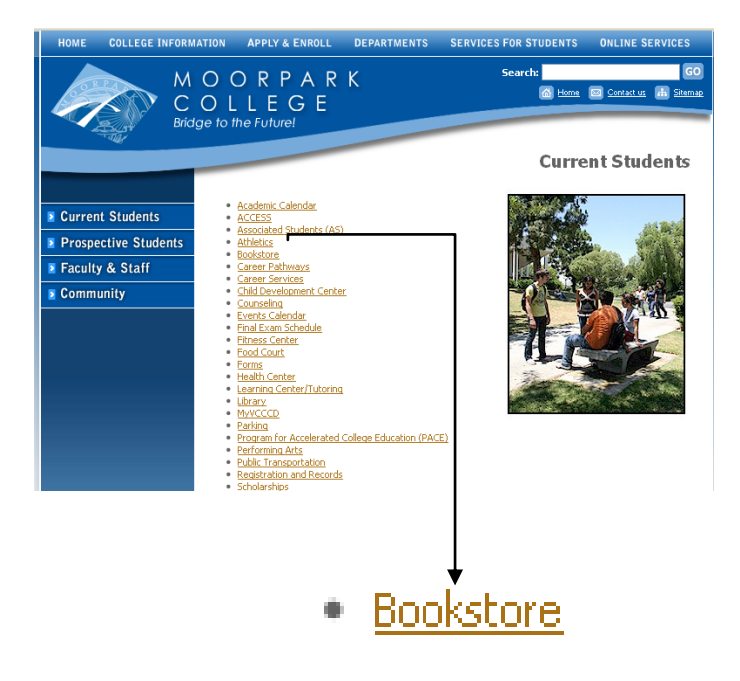

**Step 3:** Click on create a book list

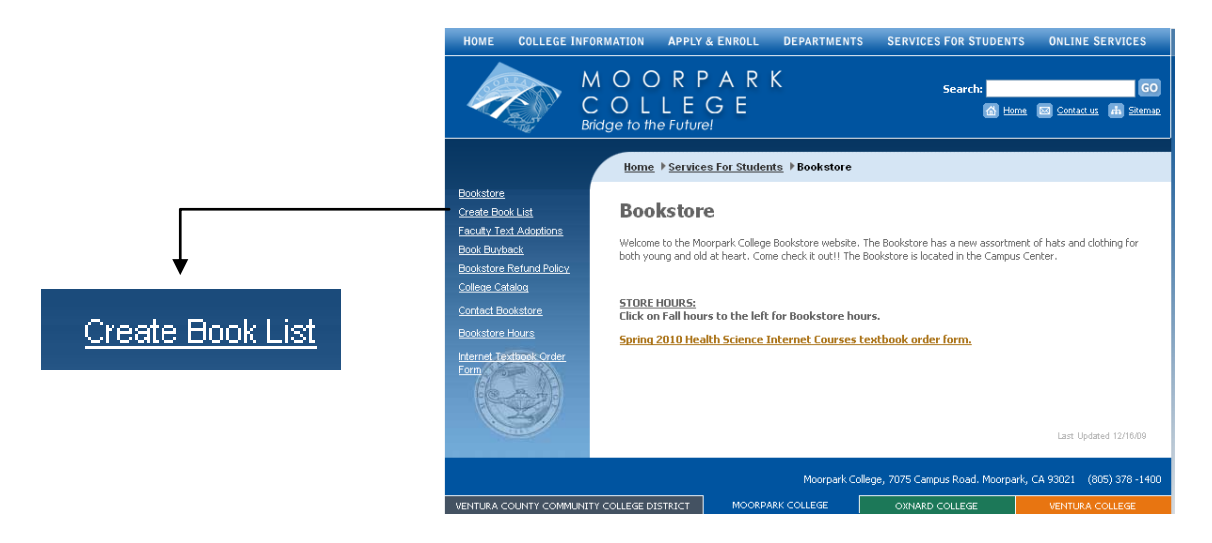

**Step 4:** Begin selecting all the classes you are enrolled in

Ex. Highlight Math, Anat, Eng, and Bio.

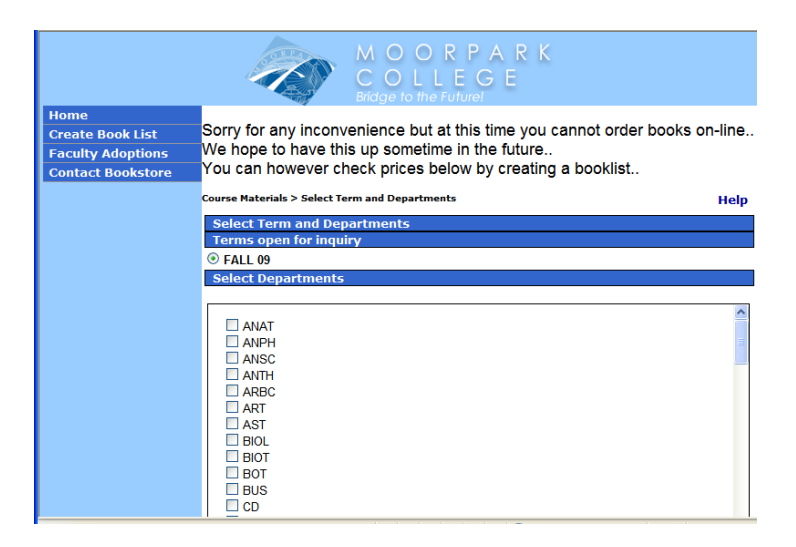

-Once highlighted click on Continue to get Course Materials link at

the bottom of the page.

-A page will open showing you options on the classes you chose by

Professor

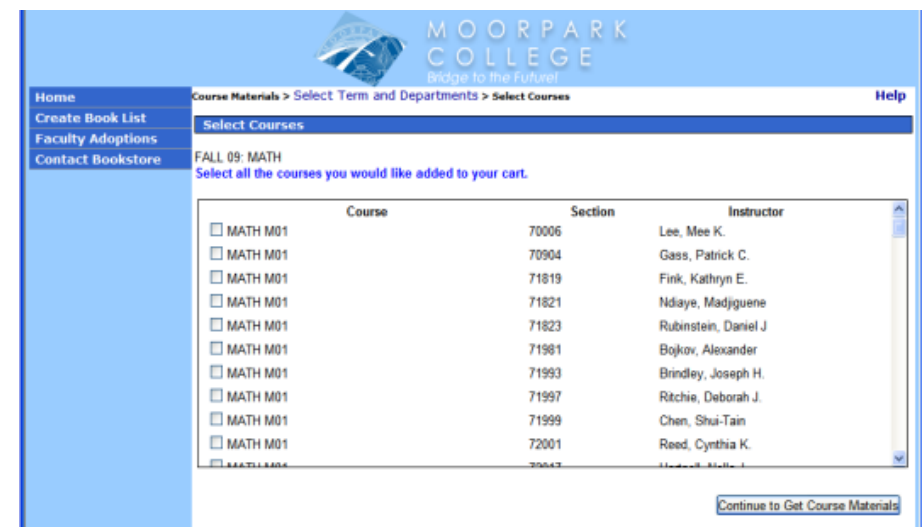

-Click on the class that matches the class you're enrolled in.

-A picture of the book required will come up, click on new.

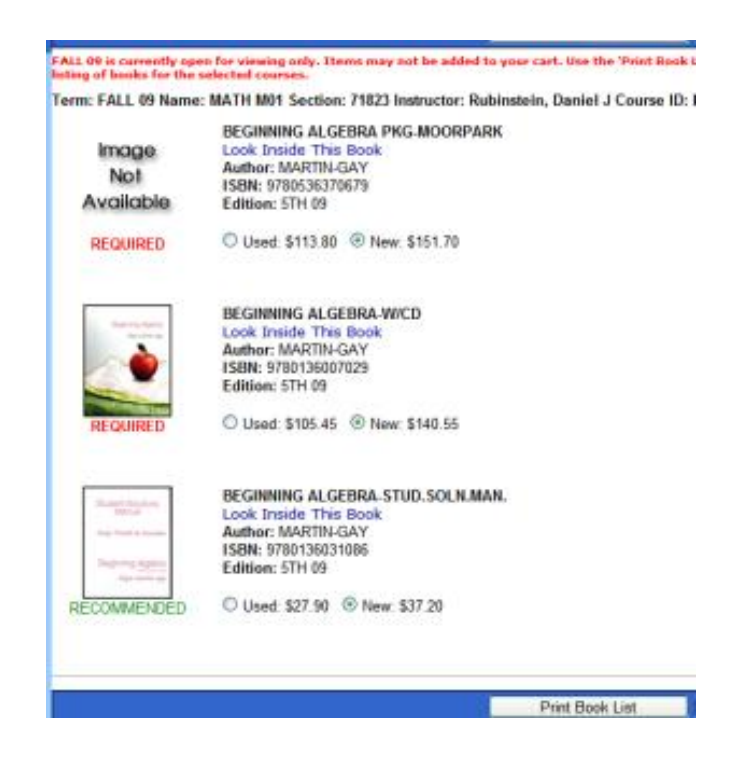

-Once you are done with this step click on print book list and print course materials after that.